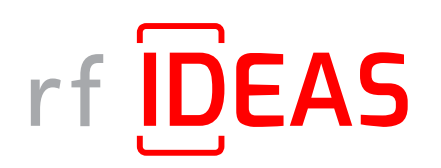

# Remote Card / Reader Manager for Ricoh User Manual

Version 1.2.3 | February 2024

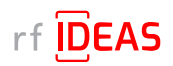

# rf IDEAS Remote Card Reader Manager for Ricoh Contents

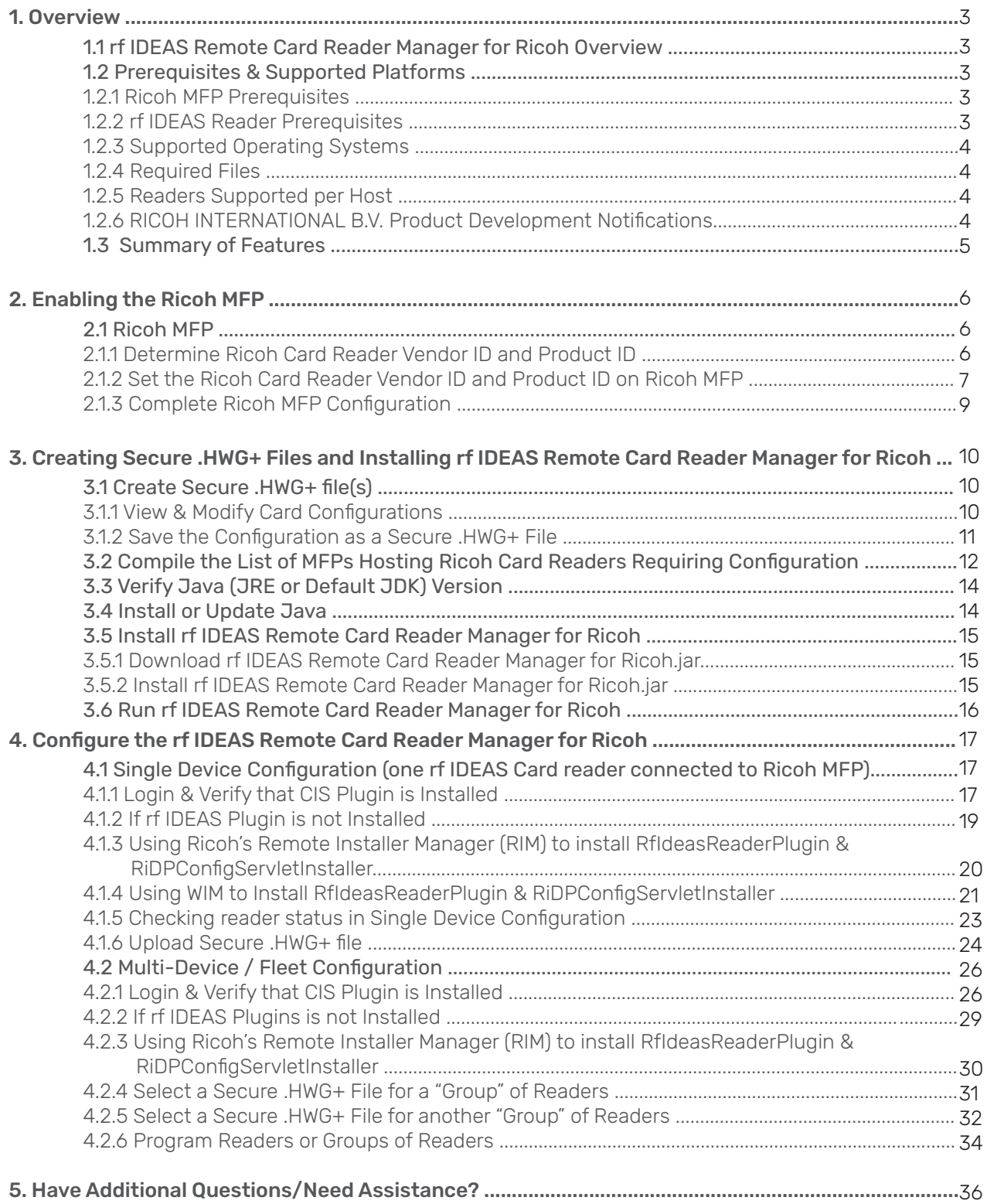

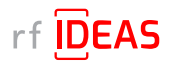

# 1. Overview

## 1.1 rf IDEAS Remote Card Reader Manager for Ricoh Overview

The rf IDEAS Remote Card Reader Manager for Ricoh allows technical service professionals to remotely manage rf IDEAS readers attached to Ricoh MFPs. The current version of the application provides the ability to remotely load Secure .HWG+ card reader configuration files to rf IDEAS readers attached to G2, G2.5, and G3 SOPs. End users can either configure readers individually, or a fleet of multiple readers simultaneously.

## 1.2 Prerequisites & Supported Platforms

#### 1.2.1 Ricoh MFP Prerequisites

In order to use the rf IDEAS Remote Card Reader Manager for Ricoh, you must make sure that the MFPs you are wishing to remotely configure meet the following requirements.

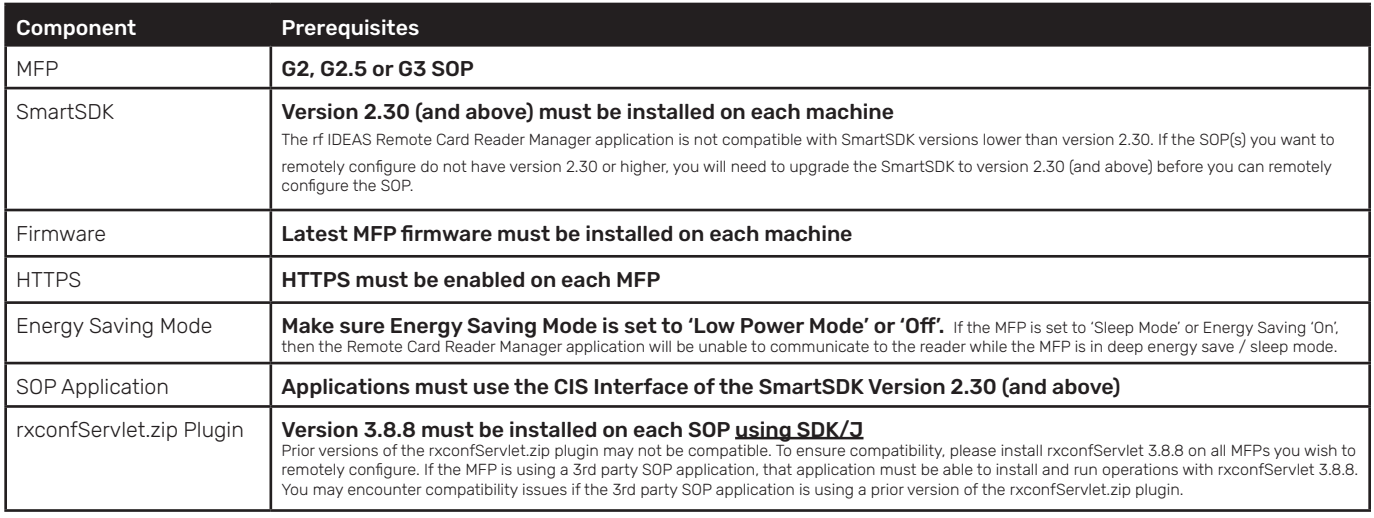

#### 1.2.2 rf IDEAS Reader Prerequisites

The current version of the rf IDEAS Remote Card Reader Manager for Ricoh only supports remote configuration using Secure .HWG+ files. Future versions will support remote reader management for using Secure .INI files as well as .HEX reader firmware files.

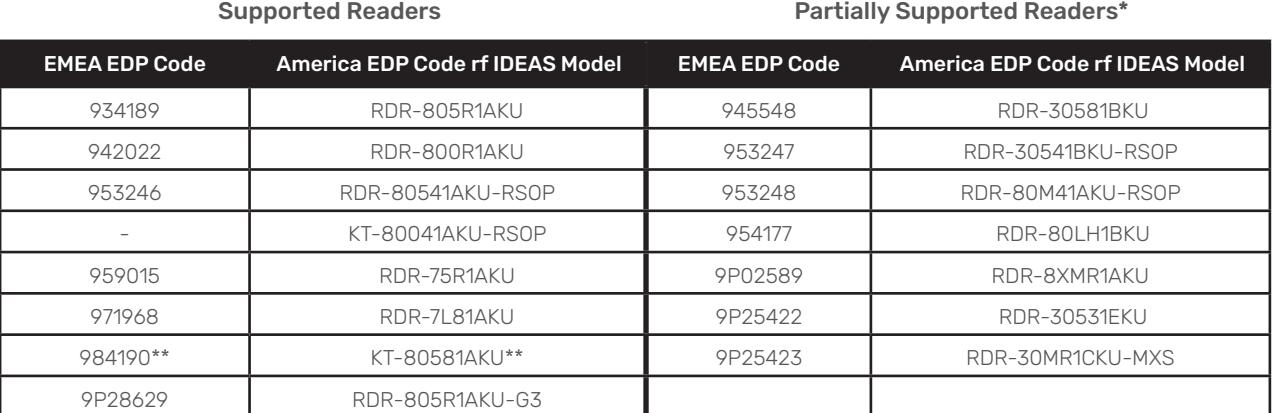

\*These model readers may require a Secure .INI+ file for full configuration. Support for this file type will be added in future application releases. \*\*984190 / KT-80581AKU readers are older units and are likely to have outdated reader firmware. If you are having issues connecting or sending new configuration files to this reader model (409 error message), contact rf IDEAS Technical Support.

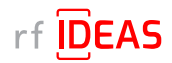

# 1. Overview

# 1.2 Compatibility & Supported Platforms

#### 1.2.3 Supported Operating Systems

#### • Window OS

The rf IDEAS Remote Card Reader Manger for Ricoh runs on Java 8 SE. Click here to download Java 8 SE Runtime Environment from Oracle. Oracle account registration required to download.

#### 1.2.4 Required Files

- RfIdeasReaderPlugin.zip v1.00.10 and RiDPConfigServletInstaller.zip v2.02.28: Ricoh Card Reader CIS Plugin included in the following download package folder: rf IDEAS Remote Card Reader Manager for Ricoh\resources
- . .json file (parameters for CIS Plugin installation, removal, etc.); Sample included in the following download package folder: rf IDEAS Remote Card Reader Manager for Ricoh\resources

• csv file (list of the target MFPs and their IP address); Sample included in the following download package folder: rf IDEAS Remote Card Reader Manager for Ricoh\sample\_ files

• Secure .HWG+ file; Sample included in the following download package folder: rf IDEAS Remote Card Reader Manager for Ricoh\sample\_files

#### 1.2.5 Readers Supported per Host

• Number of readers supported per host: 1 connected to the SOP

#### 1.2.6 RICOH INTERNATIONAL B.V. Product Development Notifications

This product has been developed using Ricoh Company Ltd's proprietary embedded architecture or other proprietary Ricoh products.

This rf IDEAS Remote Card Reader Manager for Ricoh User Manual includes information which has been provided by Ricoh Company, Ltd, and such information is © Ricoh Company, Ltd or its licensors. Copying in whole or in part of the Ricoh information without the permission of Ricoh is prohibited, except to the limited extent permitted by mandatory applicable law.

#### **Products**

RfIdeasReaderPlugin 1667760129

RiDPConfigServletInstaller 1667760130

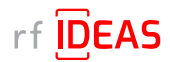

# 1. Overview

## 1.3 Summary of Features

Single Device Configuration

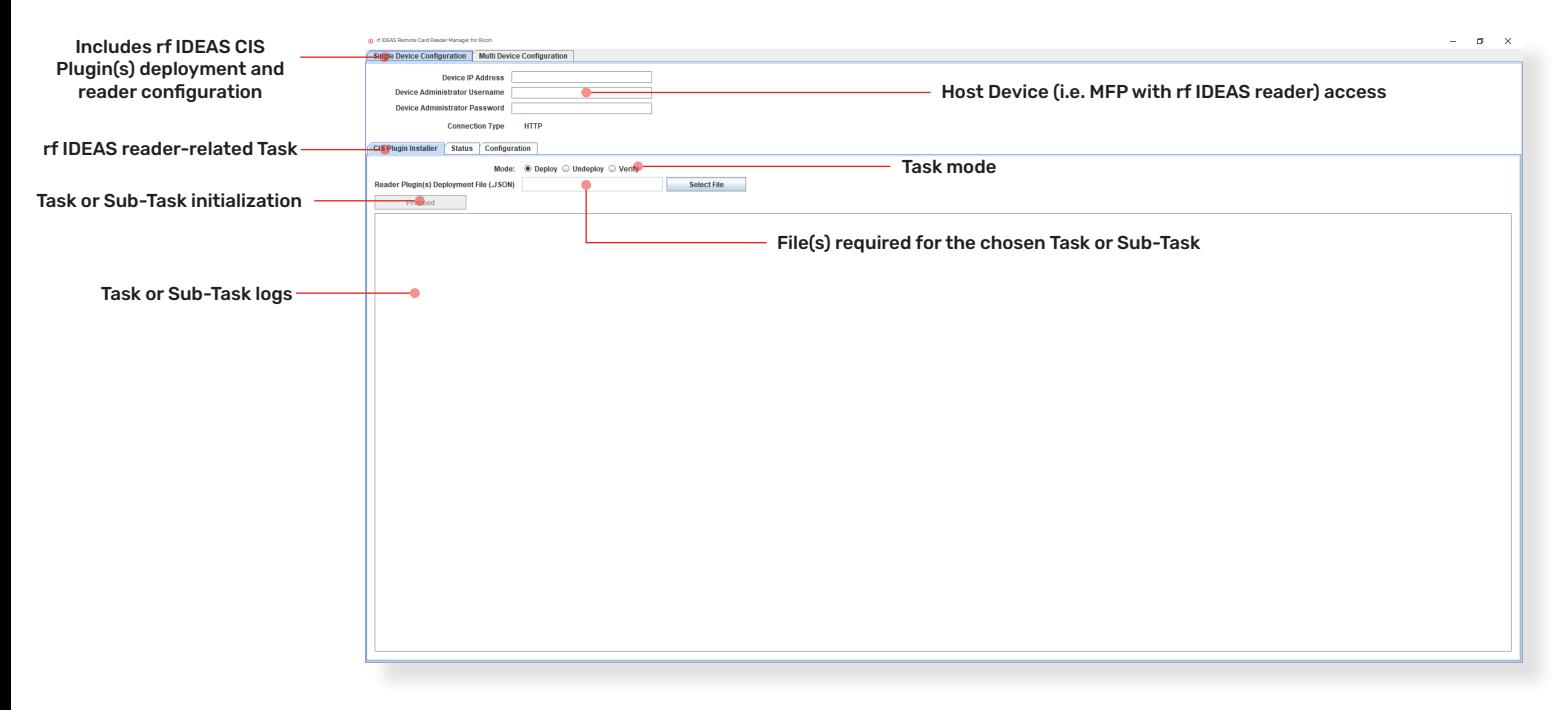

#### Multi-Device / Fleet Configuration

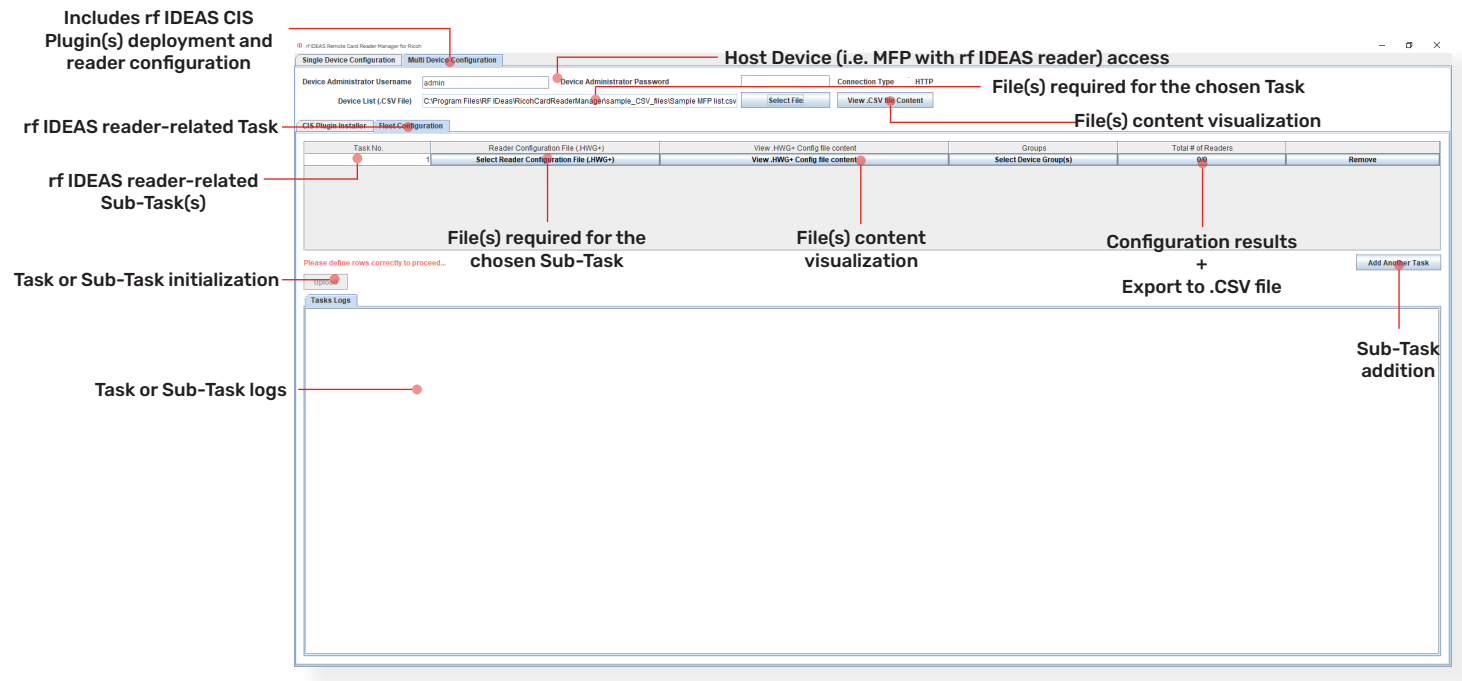

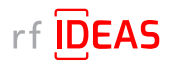

# 2.1 Ricoh MFP

## 2.1.1 Determine Ricoh Card Reader Vendor ID (VID) and Product ID (PID)

#### Option 1 - Using the rf IDEAS Configuration Utility

- Plug your rf IDEAS reader into the computer
- Start the rf IDEAS Configuration Utility
	- Can be downloaded here: rfideas.com/support/tools/downloads
- Click the Connect icon in the left hand nav.
- Once connected, you will see your reader appear under Device List

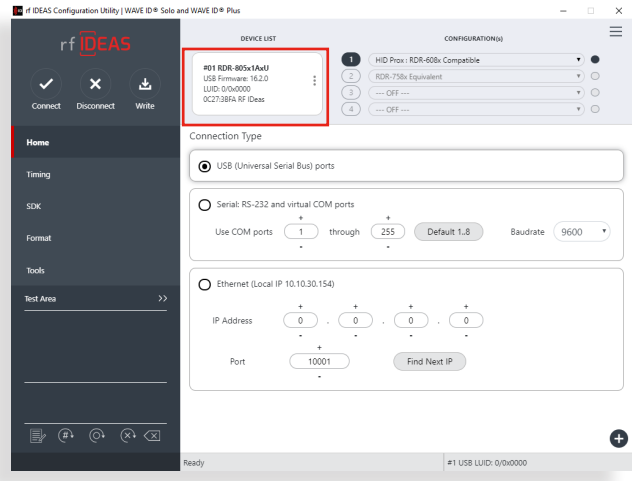

• Copy the VID and PID shown under Device List

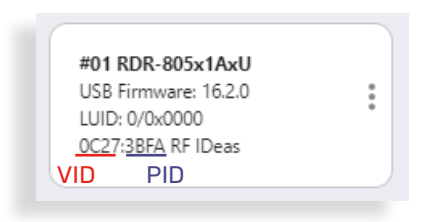

#### Option 2 – Using Windows Device Manager

- Start Device Manager (Windows OS)
- Locate and Expand Human Interface Devices

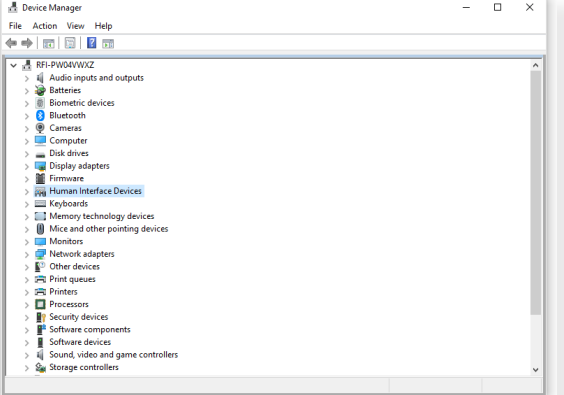

• Right-click on the USB input device and select "Properties"

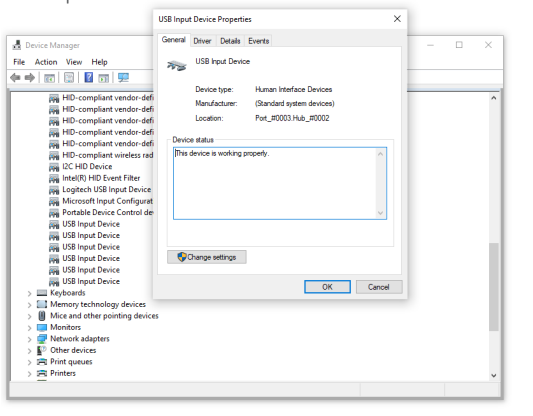

- Click the "Details" tab, then set Property to "Hardware IDs"
- Copy the VID and PID shown under Device List

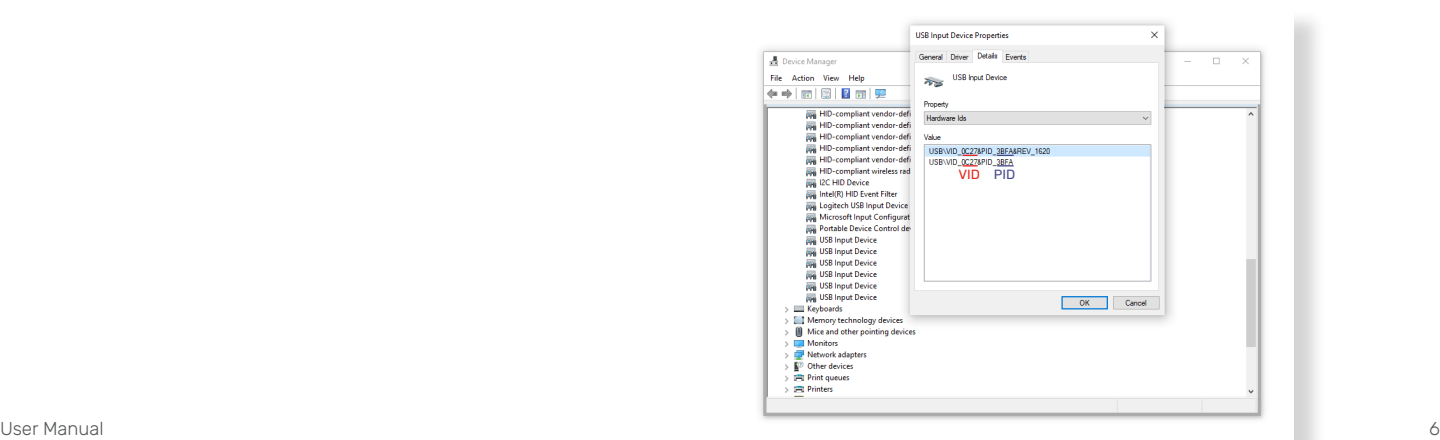

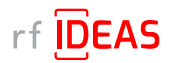

## 2.1 Ricoh MFP

#### 2.1.2 Set the Ricoh Card Reader Vendor ID and Product ID on Ricoh MFP

#### Option 1 – Using the Web Image Monitor (WIM)

- Login into the Web Image Monitor with MFP username + password WIM -> Device Management
- Go to Configuration WIM -> Device Management -> Configuration

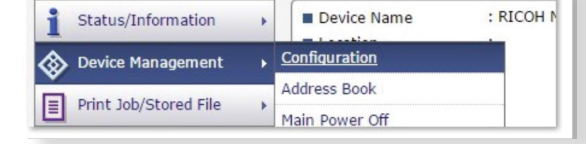

- Click on Program/Change USB Device List WIM -> Device Management -> Configuration -> Program/Change USB Device List
- Enter the four characters collected earlier into respective Vendor ID and Product ID field • e.g. Vendor ID: "0C27", Product ID "3BFA"
- Enter the characters below into respective Vendor ID and Product ID field • e.g. Vendor ID: "0C27", Product ID "3CFA"

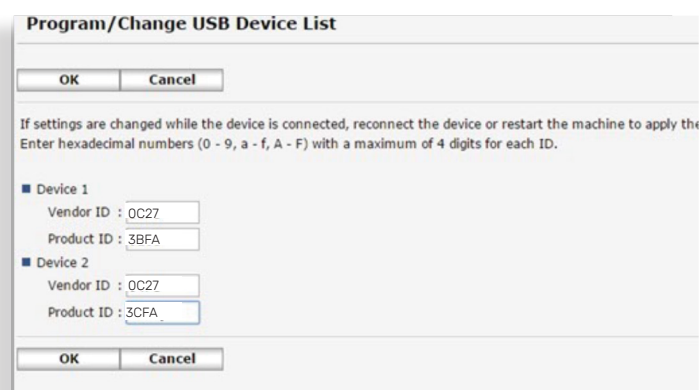

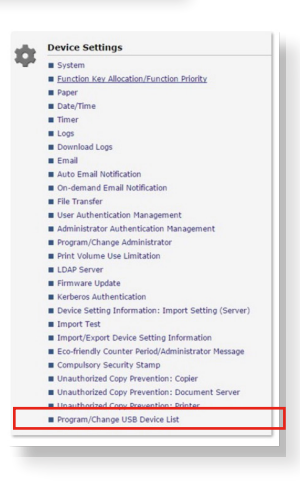

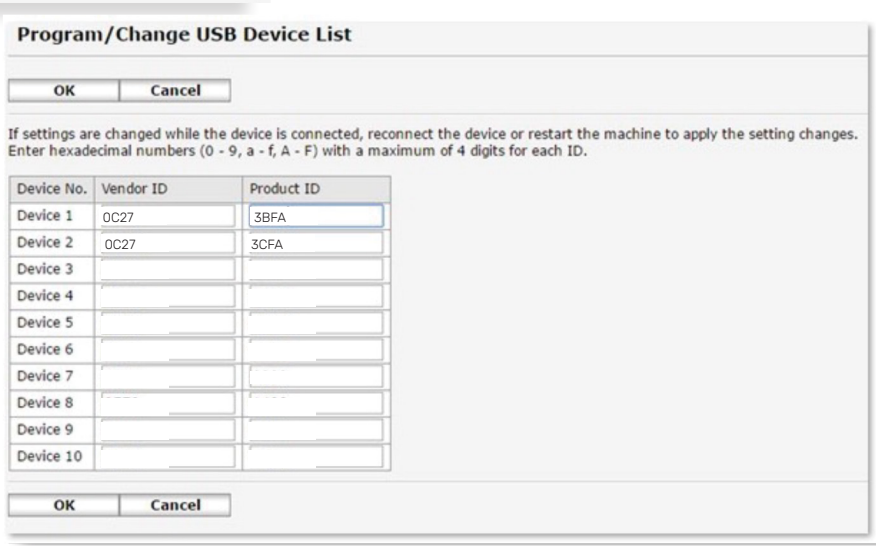

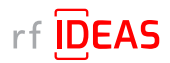

## 2.1 Ricoh MFP

### 2.1.2 Set the Ricoh Card Reader Vendor ID and Product ID on Ricoh MFP

Setting Vendor ID and Product ID on G3 Machines

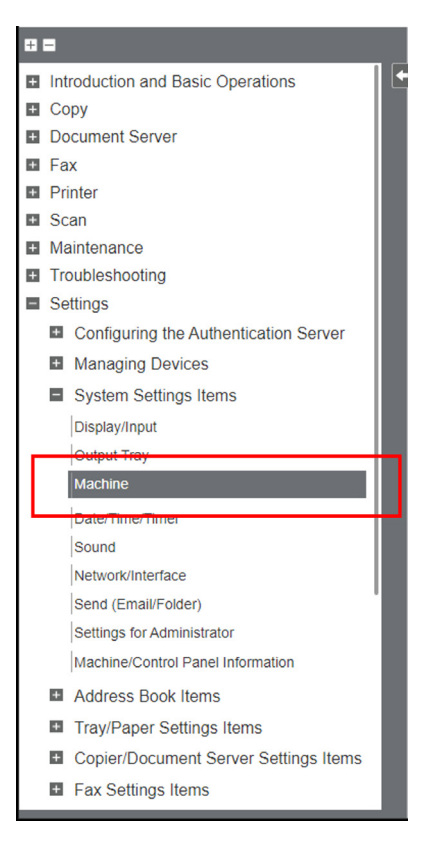

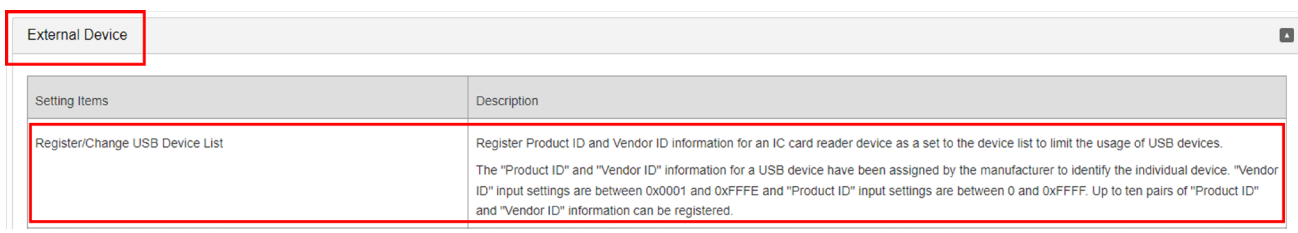

• Please reboot (switch off - then on) the device after making those changes.

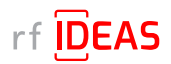

# 2.1 Ricoh MFP

#### 2.1.2 Set the Ricoh Card Reader Vendor ID and Product ID on Ricoh MFP

#### Option 2 – Using the Panel

- Login into the Panel Panel -> User Tools
- Go to Machine Settings Panel -> User Tools -> Machine Settings
- Click on Program/Change USB Device List Panel -> User Tools -> Machine Settings -> Program/Change USB Device List
- Enter the four characters collected earlier into respective Vendor ID and Product ID field • e.g. Vendor ID: "0C27", Product ID "3BFA"
- Enter the characters below into respective Vendor ID and Product ID field • e.g. Vendor ID: "0C27", Product ID "3BFA"

#### 2.1.3 Complete Ricoh MFP Configuration

- Set the "Screen Startup Mode" to Normal
	- The default Screen Startup Mode is "Quick". It boots the screen as fast as possible even though some background applications may not be ready yet.
	- The "Quick" startup mode may cause misunderstanding that device is ready to use.
	- To avoid those misunderstandings, it is recommended to set "Normal" Screen Startup Mode.
- Enable Human Detection Sensor
	- This sensor should be enabled by factory. The settings organization has been changed when migrating models from Classic screen type to the new Standard screen type.
	- The following subsections shows screenshots.
		- Screen type Classic
			- Press [Settings] on the Home screen. Press [Machine Features Settings].
			- Press [System Settings] [General Features] tab [Human Detection Sensor], and then press [Active].
			- Press [OK]. After completing the procedure, press [Home]
		- Screen type Standard
			- Press [Settings] on the Home screen. Press [System Settings].
			- Press [Machine][Power/Energy Saving][Human Detection Sensor].

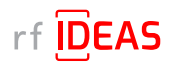

# 3.1 Create Secure HWG+ file(s)

- You will need to use the rf IDEAS Configuration Utility (Windows, Linux, and macOS) to create a Secure .HWG+ file that can be used in the rf IDEAS Remote Card Reader Manager for Ricoh application.
	- Sample Secure HWG+ files are included with the rf IDEAS Remote Card Reader Manager for Ricoh tool installer package, to help you understand the format and content within a Secure .HWG+ file.
- Please follow the steps below to create the appropriate configuration for the end–user RFID card(s) (current and future), and then create a Secure .HWG+ file that can be used in the rf IDEAS Remote Card Reader Manager for Ricoh.

## 3.1.1 View & Modify Card Configurations

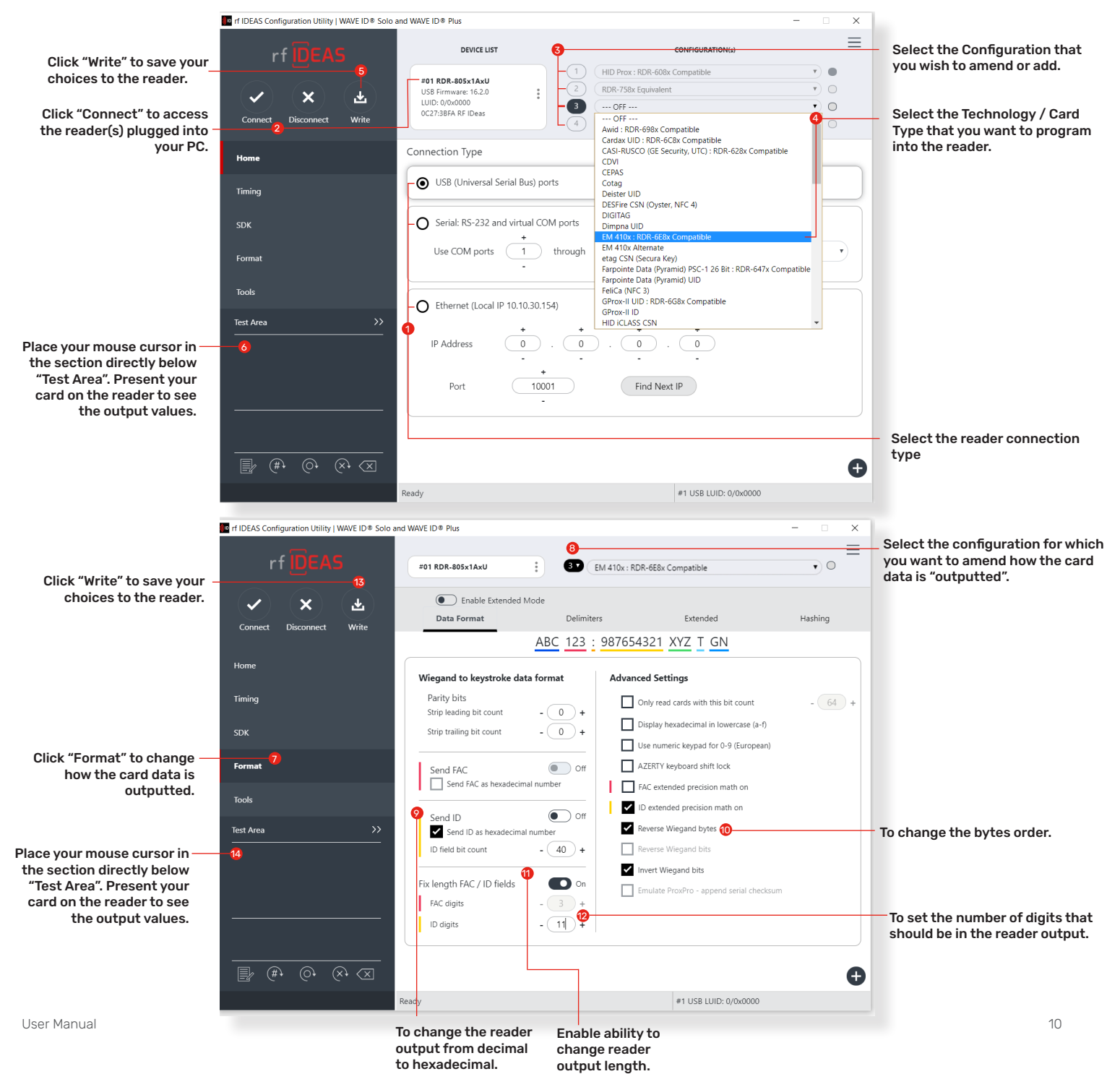

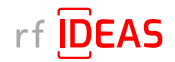

## 3.1 Create Secure HWG+ file(s)

#### 3.1.2 Save the Configuration as a .HWG+ File

1. Click the + icon at the bottom right- hand corner of the rfIDeas Configuration Utility.

2. Choose "Save" device data to Secure hwg+ file.

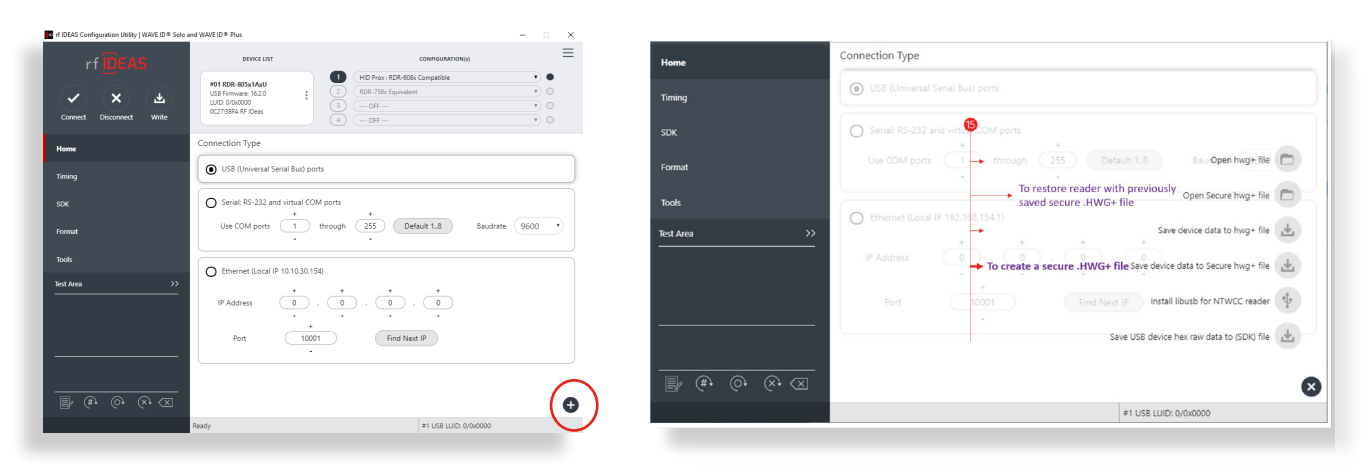

Further configuration guides are available at:

- https://knowledgebase.rfideas.com/how-do-i-configure-my-plus-reader-to-read-different-card-types/
- https://knowledgebase.rfideas.com/how-to-configure-my-plus-reader-for-2-different-card-formats-that-usethe-same-card-type/

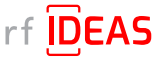

# 3.2 Compile the List of MFPs Hosting Ricoh Card Readers Requiring Configuration

1. Log onto the SLNX admin page

2. Navigate to the Devices tab

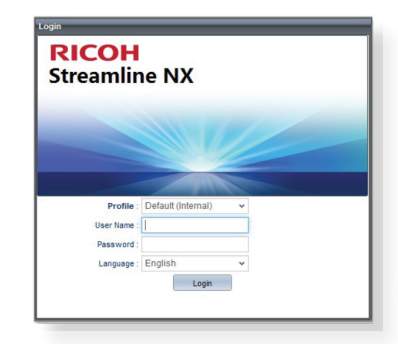

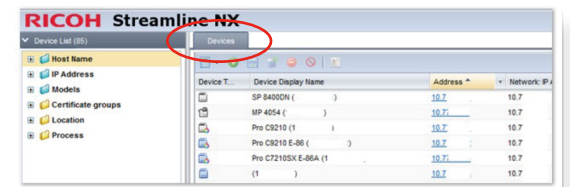

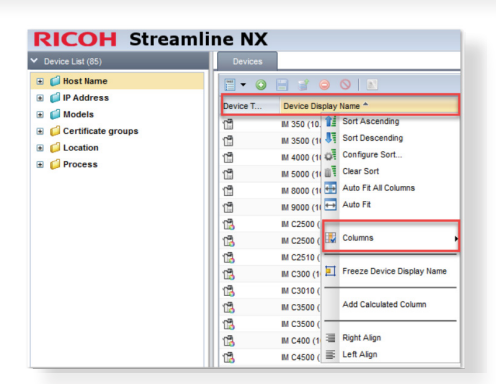

3. Right click on the name header and select "Columns".

4. Ensure the following "column" objects are selected (you can select others, the following is the minimum requirement):

- Device Display Name
	- Address
	- Network: IP Address
	- Operational Panel
	- Group

NOTE: The tool may or may not ignore unneeded columns

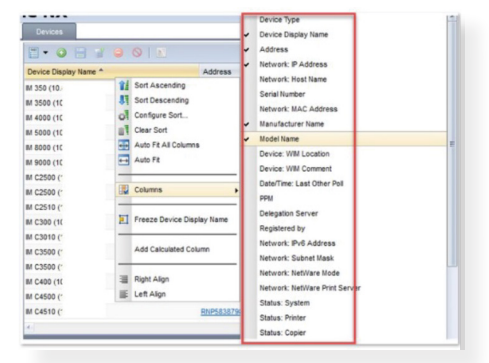

5. Click on "Views" and select "Save as"

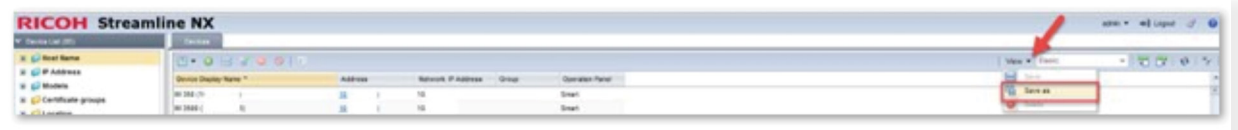

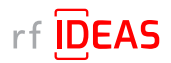

# 3.2 Compile the List of MFPs Hosting Ricoh Card Readers Requiring Configuration

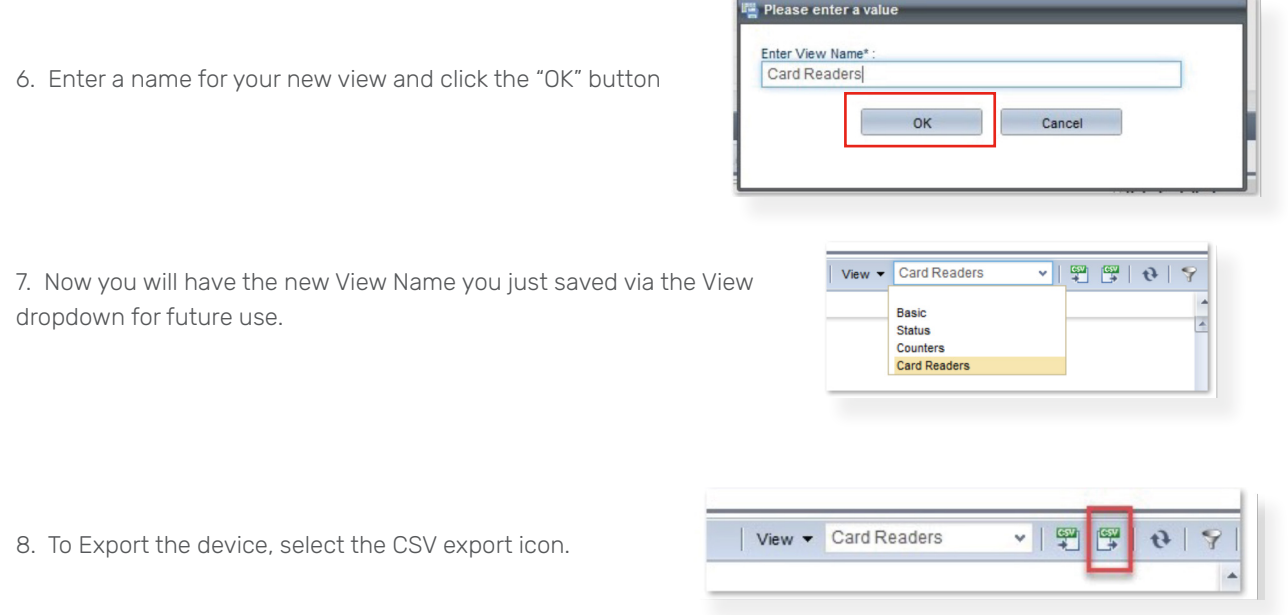

9. The exported CSV file will be downloaded to your browser's default location. See sample .CSV file below included in rf IDEAS Remote Card Reader Manager for Ricoh\sample CSV files

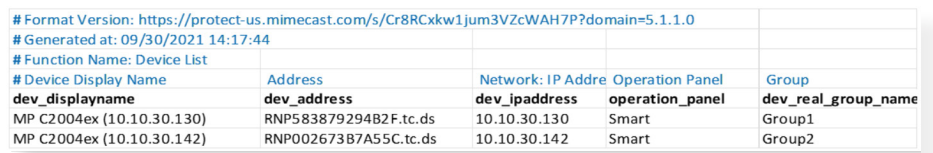

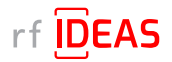

# 3.3 Verify Java (JRE or Default JDK) Version

The rf IDEAS Remote Card Reader Manager for Ricoh is a Java application. Use the following Command Prompts to determine if Java 8 SE is currently installed on your PC.

• Start Command Prompt (or Terminal)

• Type java -version, and then hit ENTER

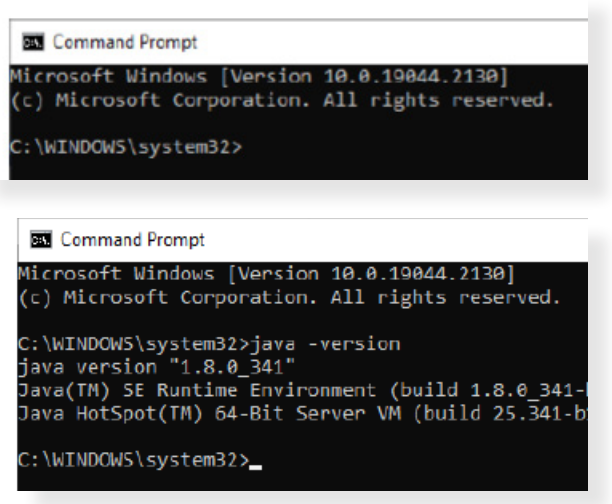

- 
- Type Exit, and then hit ENTER

## 3.4 Install or Update Java

• Click here to download Java 8 SE Runtime Environment from Oracle. Oracle account registration required to download.

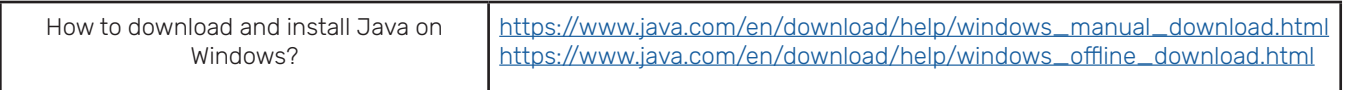

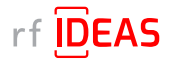

# 3.5 Install rf IDEAS Remote Card Reader Manager for Ricoh

#### 3.5.1 Download rf IDEAS Remote Card Reader Manager for Ricoh.jar

• Click here to download the rf IDEAS Remote Card Reader Manager installation file, (.zip file), which contains the rf IDEAS Remote Card Reader Manager for Ricoh.jar

#### 3.5.2 Install rf IDEAS Remote Card Reader Manager for Ricoh.jar

- Place the rf IDEAS Remote Card Reader Manager for Ricoh installation .zip file in C:\Program Files, or in any other folder of your choice.
- Unzip the rf IDEAS Remote Card Reader Manager for Ricoh installation file.

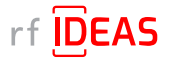

# 3.6 Run rf IDEAS Remote Card Reader Manager for Ricoh

- Navigate to / Open the rf IDEAS Remote Card Reader Manager for Ricoh installation folder.
- To launch the rf IDEAS Remote Card Redaer Manager for Ricoh application, double click the rf IDEAS Remote Card Reader Manager for Ricoh.jar

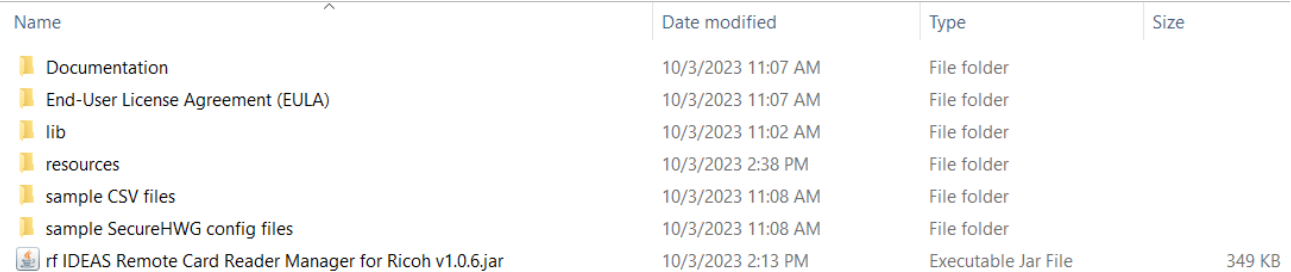

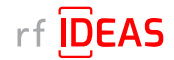

# 4.1 Single Device Configuration (one rf IDEAS Card reader connected to Ricoh MFP)

#### 4.1.1 Login & Verify that CIS Plugin is Installed

- Click on the Single Device Configuration tab
- Enter the IP address + Admin credentials (Username and/or Password) for the Host MFP (=MFP onto which the rf IDEAS reader is connected to)
- Click on the "CIS Plugin Installer" tab
- Set the CIS Plugin installer's mode to "Verify"

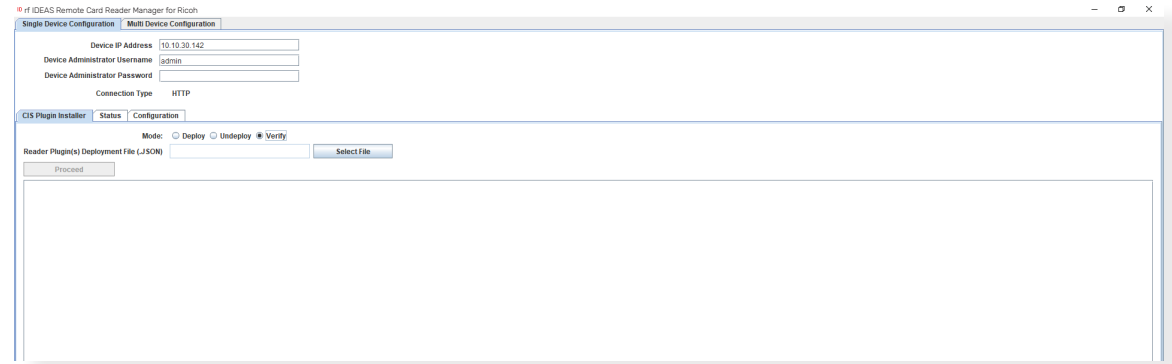

• Click on the Select file button to load the rf IDEAS plugin "deployment" .json file

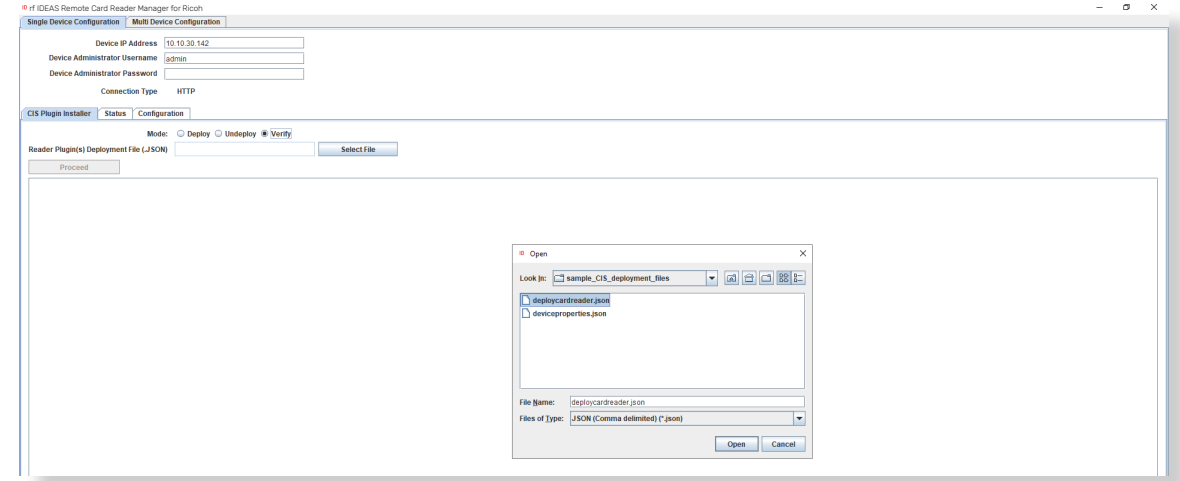

• Select the following file:

rf IDEAS Remote Card Reader Manager for Ricoh\resources\deploycardreader.json, and click Open

• Click "Proceed" button

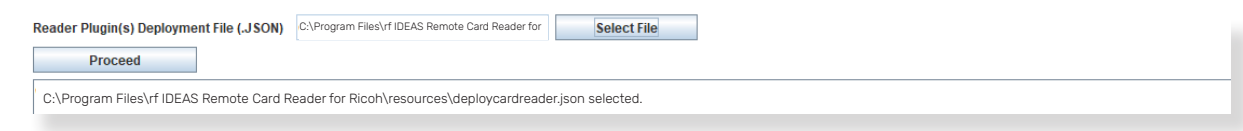

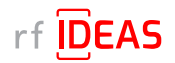

# 4.1 Single Device Configuration (one Ricoh Card reader connected to Ricoh MFP)

#### 4.1.1 Login & Verify that CIS Plugin is Installed

• Click "Yes" to start rf IDEAS reader CIS plugin(s) installation on the Ricoh MFP

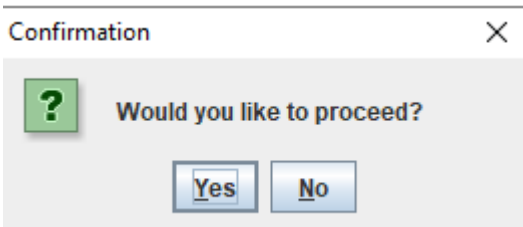

*NOTE: If you see RxConfServlet is missing on device while working with G2 SOP with SDK/j, please first install it on the machine. You can do this via the Web Interface\Configuration (Admin mode)\Install.*

#### Sample Responses

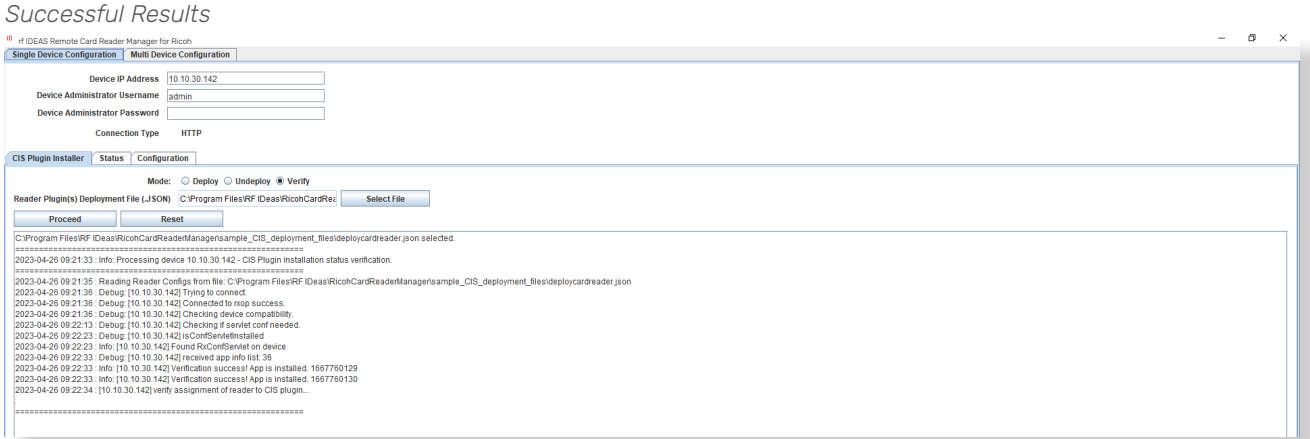

#### *Unsuccessful Results* If you receive the following results…..

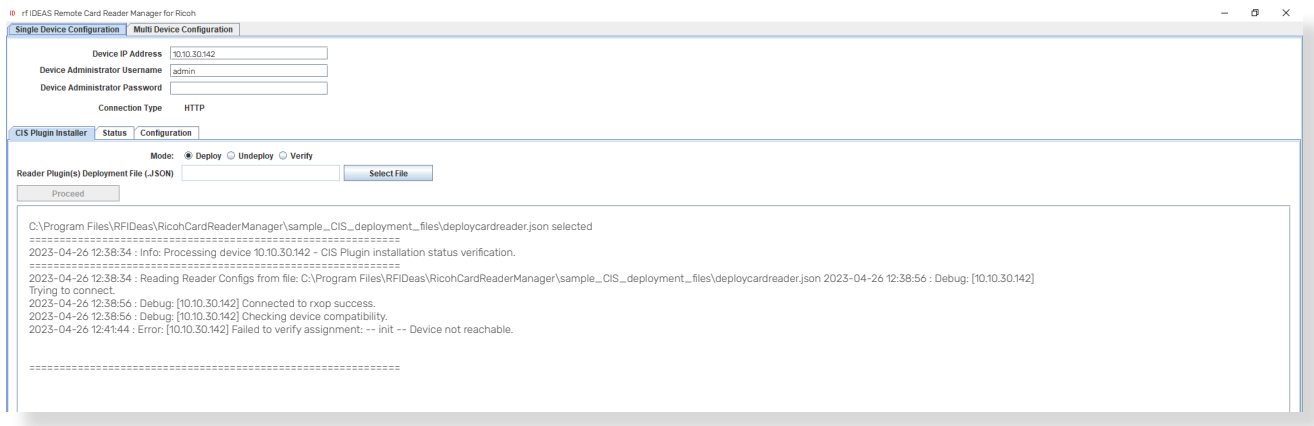

#### Ensure that Machine is accessible/connected to the network, and then try again.

• Wait for Proceed and/or Reset to be available once more (i.e. not greyed out)

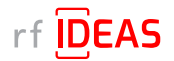

## 4.1 Single Device Configuration (one rf IDEAS reader connected to Ricoh MFP)

#### 4.1.2 If rf IDEAS Plugin is not Installed

• If the rf IDEAS plugins are not installed, please set the CIS Plugin Installer's mode to "Deploy"

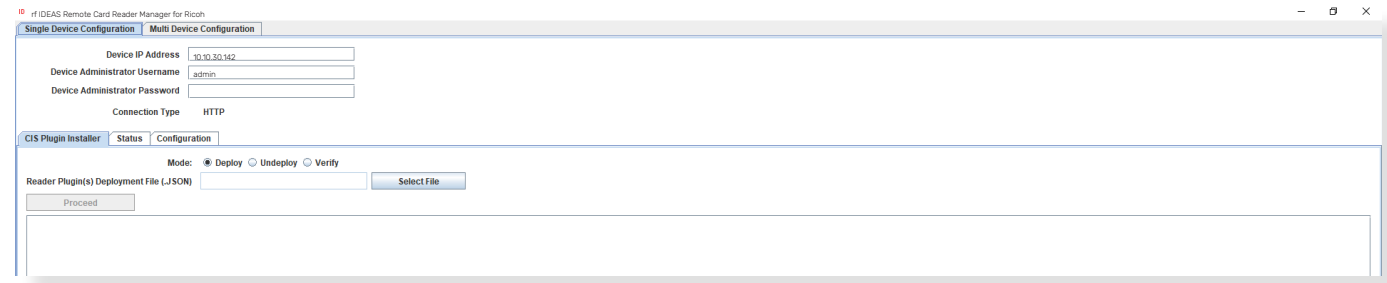

- Click on the Select file button to load the rf IDEAS plugin "deployment" .json file
- Select rf IDEAS Remote Card Reader for Ricoh\resources\deploycardreader.json
- Click the "Proceed" button

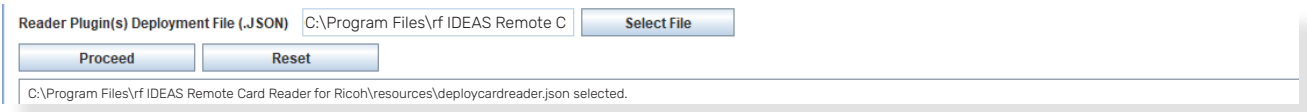

• Click "Yes" for the rf IDEAS CIS Plugin(s) to be installed on the target Ricoh MFP

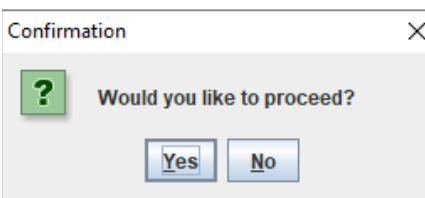

*NOTE: If you see RxConfServlet is missing on device while working with G2 SOP with SDK/j, please first install it on the machine. You can do this via the Web Interface\Configuration (Admin mode)\Install.*

#### Log File Responses

#### *Successful Results*

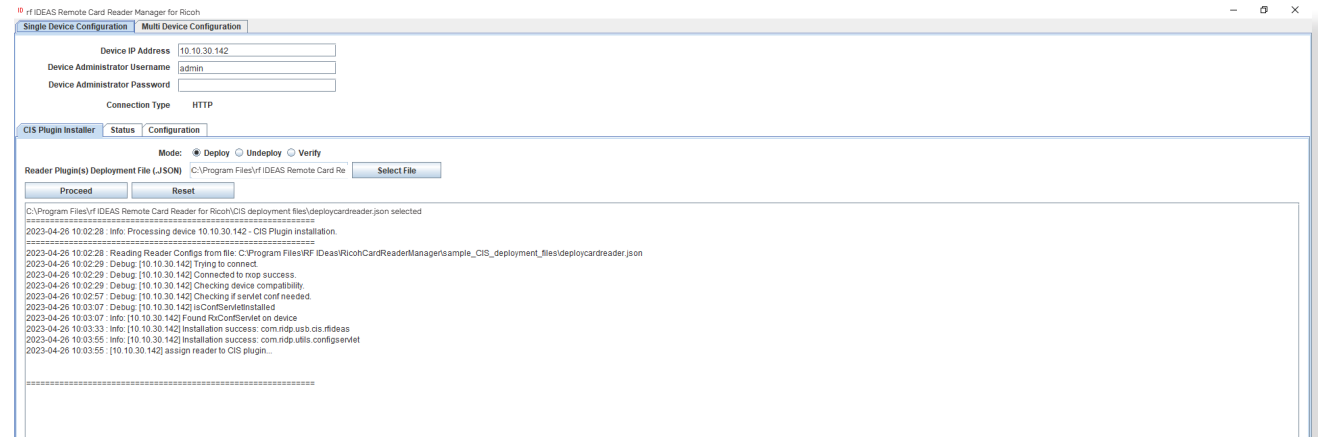

The Remote Card Reader Manager application will automatically reboot the MFP after pluigin installation.

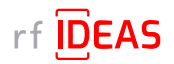

# 4.1 Single Device Configuration (one rf IDEAS reader connected to Ricoh MFP)

#### 4.1.2 If rf IDEAS Plugin is not Installed

#### *Unsuccessful Results*

#### If you receive the following results…..

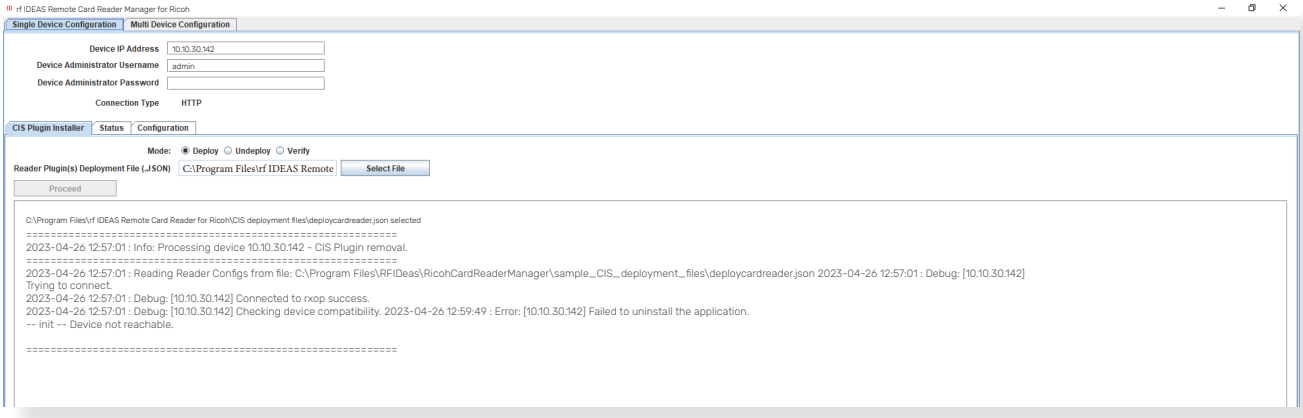

#### Ensure that Machine is accessible/connected to the network, and then try again.

• Wait for Proceed and/or Reset to be available once more (i.e. not greyed out)

#### Undeploy Function:

- You can Undeploy any plugin file uploaded to the MFP via the rf IDEAS Remote Card Reader Manager for Ricoh application by selecting the "Undeploy" radio button, then clicking the "Select File" button.
- It is not able to Undeploy plugin files installed via WIM or RIM.

#### 4.1.3 Using Ricoh's Remote Installer Manager (RIM) to install RfIdeasReaderPlugin & RiDPConfigServletInstaller

#### 1. Install RIM

- 2. Start RIM *NOTE: Don't forget to set the Ricoh MFP admin credentials under File\Environment Setting\Device Communication Settings\Authentication Settings!*
- 3. Right-click on Device List
- 4. Click on Add, and Select > Manual Entry to input the IP address of one Ricoh MFP with a Ricoh Card Reader (Manufactured by rf IDEAS)
- 5. Right click on the Ricoh MFP, Select Offline Operations > Install [2visit course]...> 1. Install [Device]
- 6. Select RfIdeasReaderPlugin.zip, and click Open
- 7. Click Yes in the Remote installer Manager Popup window NOTE: Do not turn the device's power off while the process is being performed
- 8. Wait for the process to be completed. *NOTE: you can also access the Ricoh MFP locally (Panel) or via WIM to confirm that the plugin was installed*
- 9. Repeat steps 5 thru to 8 for RiDPConfigServletInstaller.zip
- 10. Close RIM

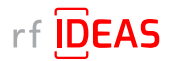

# 4.1 Single Device Configuration (one rf IDEAS reader connected to Ricoh MFP)

#### 4.1.4 Using WIM to Install RfIdeasReaderPlugin & RiDPConfigServletInstaller

- RfIdeasReaderPlugin.zip v1.00.10 and RiDPConfigServletInstaller.zip v2.02.28 can be installed/removed via WIM using below
- 1. WIM --> Device Management --> Configuration --> Install.

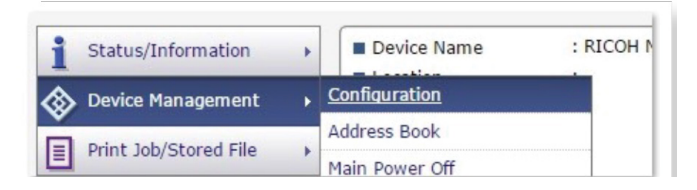

- 2. Browse to the RFIdeasReaderPlug-in.zip on your local PC.
- 3. Click "Display Extended Feature List".
- 4. Select the Radio button in the Total Applications list.
- 5. Click "Install" button.
- 6. Verify that RfIdeasReaderPlugin.zip v1.00.10 is installed successfully. Information regarding the installed applications can be confirmed from the Extended Feature Setting's Extended Feature Info screen and the Startup Setting screen.
	- 6.1 Click on Extended Feature Info (Startup Setting) from the Extended Feature Settings menu. Up to 4 applications can be displayed at once. Changes are not possible. Changing pages is done by clicking on the index button.
	- 6.2 Click on the properties button of the application that you wish to display information for. Return to the "Extended feature Info" page with the "Back" button.
- 7. Repeat steps 2-6 above for RiDPConfigServletInstaller.zip

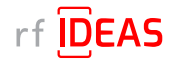

## 4.1 Single Device Configuration (one rf IDEAS reader connected to Ricoh MFP)

#### 4.1.4 Using WIM to Install RfIdeasReaderPlugin & RiDPConfigServletInstaller

8. Register the CIS plugin. The CIS plugin needs to be registered to the MFP. In January 2019, Ricoh released a new model generation with G2.5 panels. Therefore, different arrangements of the MFP configuration for CIS plugin registration are described in the following subsections.

#### 8.1 On G3 Panels

- Press "Settings".
- Press "System Settings".
- Press "Network/Interface".
- Press "Control Panel: External Interface Software Settings".
- Select "IC Card Software Settings" and ensure that "Proximity Card Reader" is enabled.
- Select "Proximity Card Reader". This window will ask you to connect your card reader.
- Plug your rf IDEAS Card Reader to the left or back of the SOP panel.
- A dialog will be shown that your card reader was registered.
- Click "OK".
- The "Proximity Card Reader Settings" page will display as follows: Please verify that Vendor ID: "0c27" and Product ID "ToDo" are set. In addition, the "Auth." checkbox must be enabled.

#### 8.2 On G2.5 Panels

- On the Home Screen of the SOP click "User Tools".
- Select "Screen Features".
- Scroll to the bottom of the list and select "Screen device settings".
- External Interface Software Settings.
- Select "IC Card Reader" and ensure that "Proximity Card Reader" is enabled.
- Select "Proximity Card Reader Settings". This window will ask you to connect your card reader.
- Plug your RF ideas Card Reader to the right side of the SOP panel. (You may need to remove the bracket first).
- If the cabling is unclear, please refer to the "Service Manual" of the specific Ricoh MFP for more detailed instructions.
- The "Proximity Card Reader Settings" page will display as follows: Please verify that Vendor ID: "0c27" and Product ID "3BFA" (alternatively 3CFA) are set.
- In addition, the "Auth." checkbox must be enabled. Click "Ok".
- Use the "OK" and "back" button to return to home screen.
- Reboot the device.

#### 8.3 On G2.5 Panels with ACT 1.2s

- Press "System Settings".
- Press "Network/Interface".
- Press "External Interface Software Settings".
- Select "Proximity Card Reader".
- Press "Proximity Card Reader Software Settings"
- Plug the card reader into the tablet.
- A "Toast" message pops up "The card reader has been registered". This message will disappear after a few seconds.
- Enable checkbox Authentication to "Active".
- Select as Software to use "RFIdeasReaderPlug-in".
- Press "OK".
- Go back to home screen.
- Reboot the MFD.

#### 8.4 On G2 Panels

- On the Home Screen of the SOP click "User Tools".
- Select "Screen Features".
- Scroll to the bottom of the list and select "Screen device settings".
- ICCard/Bluetooth Software Settings.
- Select "IC Card Software Settings" and ensure that "Proximity Card Reader" is enabled.
- Select "Proximity Card Reader Settings". This window will ask you to connect your card reader.
- Plug your rf IDEAS Card Reader to the right side of the SOP panel. • A dialog will be shown that your card reader was registered.
- Click "OK".
- The "Proximity Card Reader Settings" page will display as follows: Please verify that Vendor ID: "0c27" and Product ID "ToDo" are set. In addition, the "Auth." checkbox must be enabled.

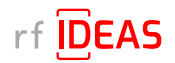

# 4.1 Single Device Configuration (one rf IDEAS reader connected to Ricoh MFP)

#### 4.1.5 Checking reader status in Single Device Configuration

- Click on the Status tab
- Click on the "Get Status" button

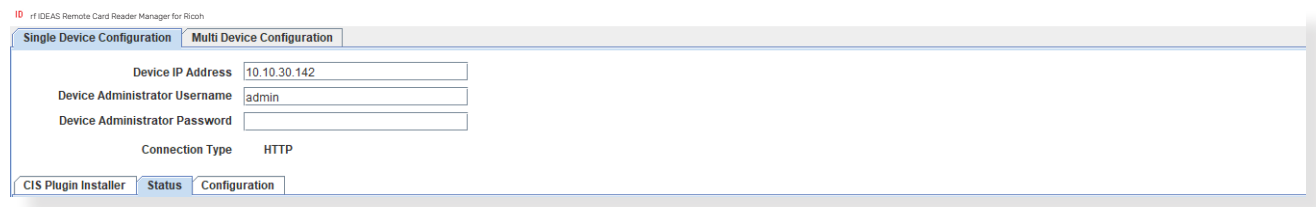

• Choose "Yes" when ready to proceed to rf IDEAS reader status verification

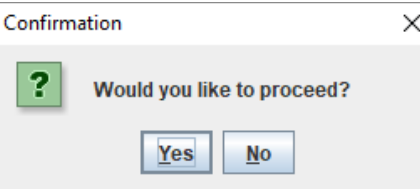

#### Log File Responses

#### *Successful Results*

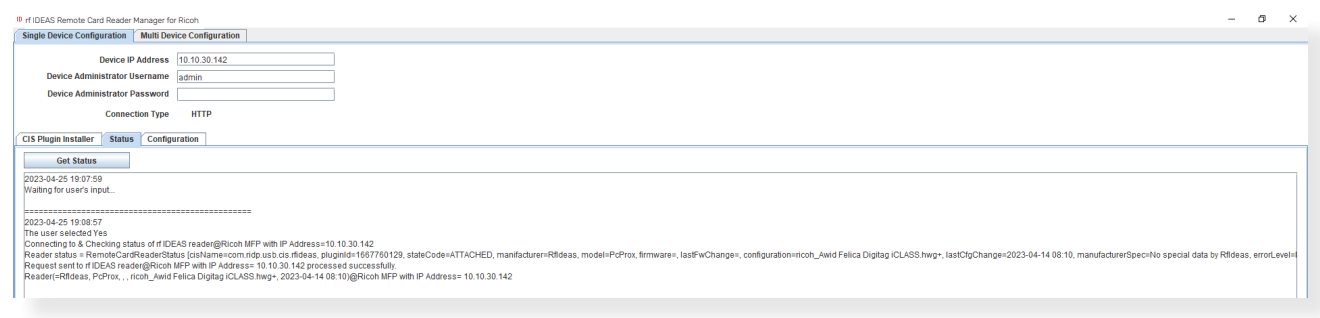

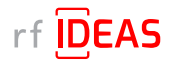

## 4.1 Single Device Configuration (one rf IDEAS reader connected to Ricoh MFP)

#### 4.1.6 Upload Secure .HWG+ file

- Click on the "Configuration" tab
- Click on the "Select File" button
- Navigate to the appropriate Secure .HWG+ file for the customer, and then click "Open"

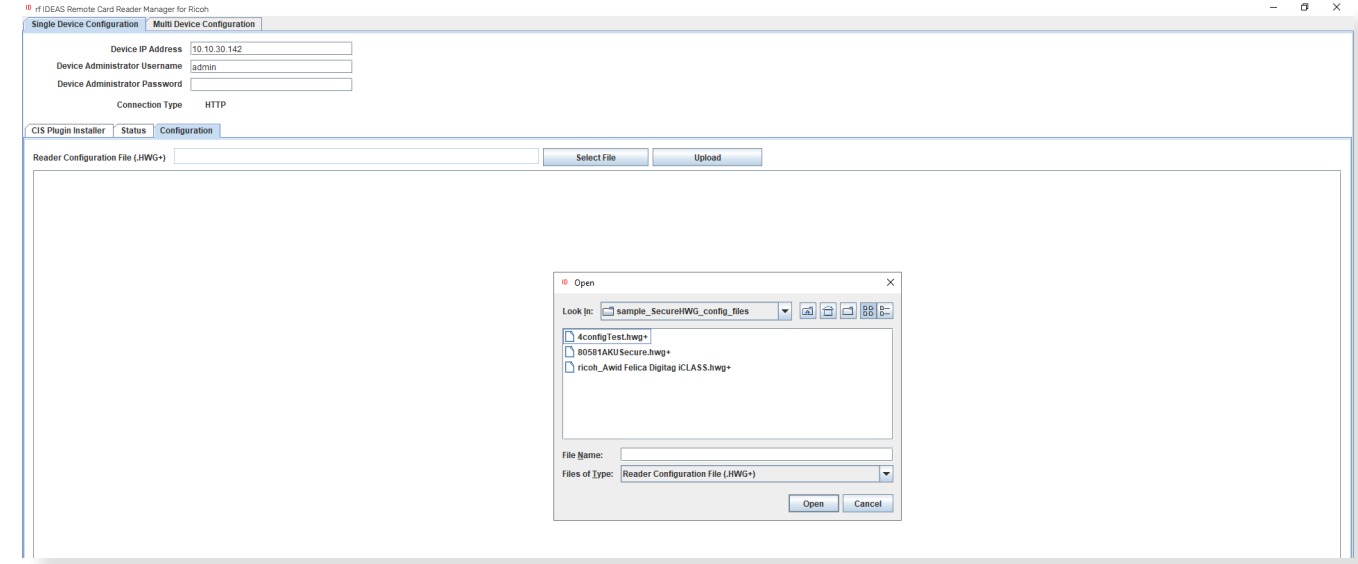

• You will see the Configuration File settings below

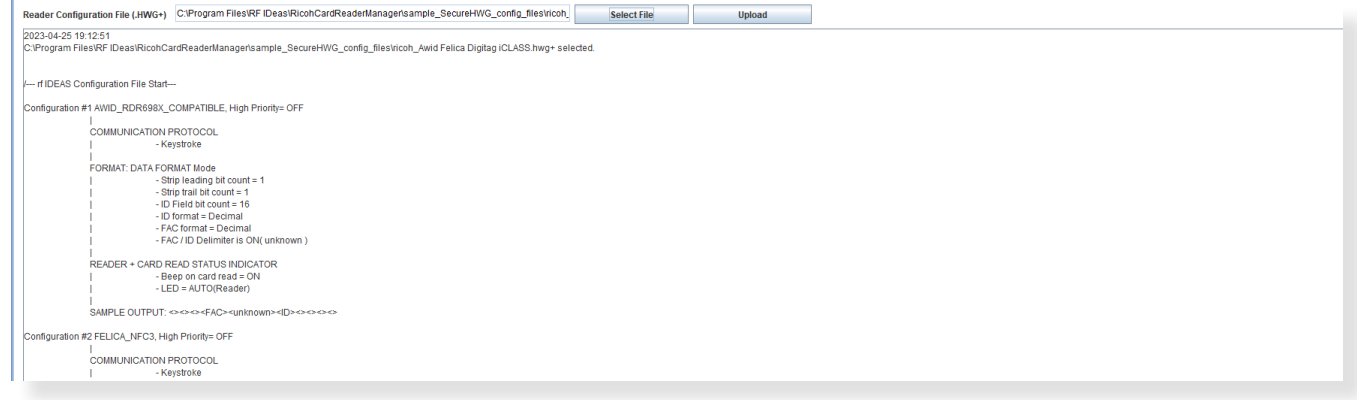

- Click the "Upload" button
- Choose "Yes" when ready to proceed with configuring a single rf IDEAS reader.

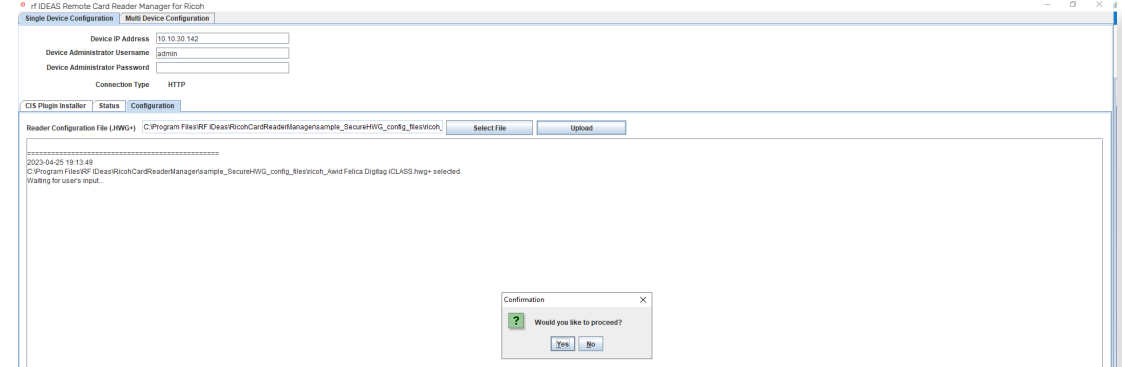

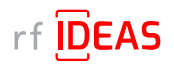

# 4.1 Single Device Configuration (one rf IDEAS reader connected to Ricoh MFP)

#### 4.1.6 Upload Secure .HWG+ file

#### Log File Responses

*Successful Results*

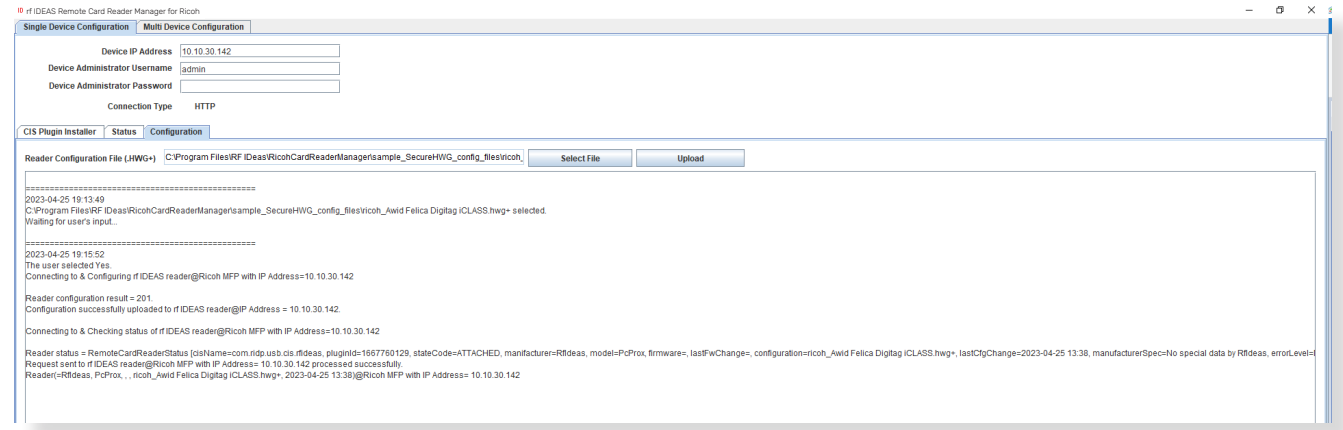

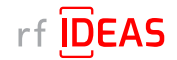

# 4.2 Multi-Device / Fleet Configuration

#### 4.2.1 Login & Verify that CIS Plugin is Installed

- Click on the "Multi Device Configuration" tab
- Enter the Admin credentials (Username and/or Password) for the target MFPs (= MFPs onto which the rf IDEAS reader is connected to)
- Click on "Select File" to load the .CSV containing all the target MFPs

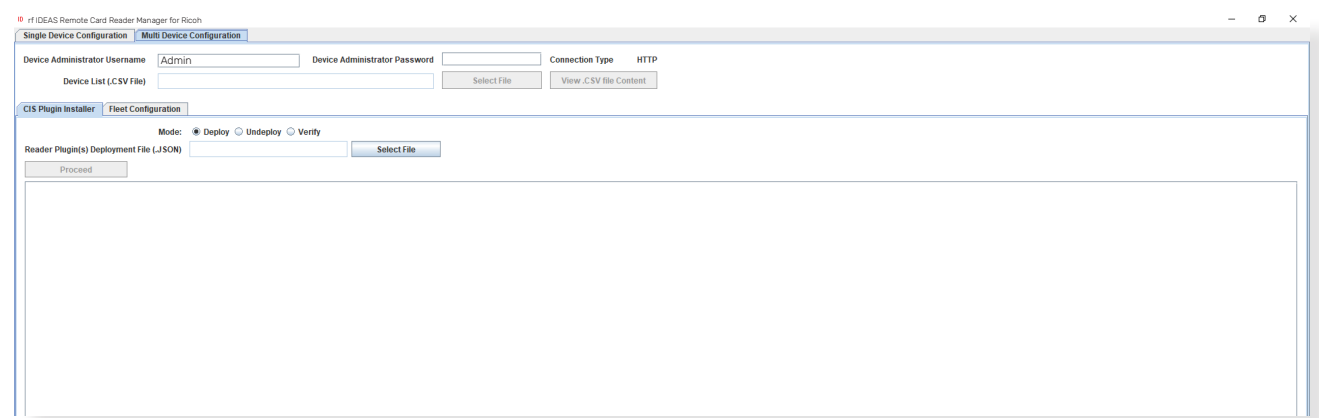

- Select: rf IDEAS Remote Card Reader Manager for Ricoh\sample\_files\RCRM Sample MFP list.csv, and click "Open"
- Click on View .CSV file content to review the list of target MFPs

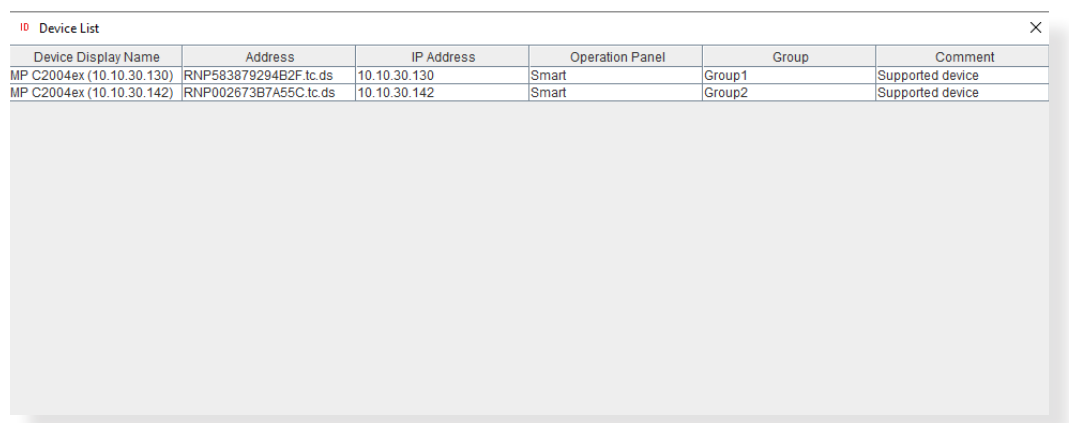

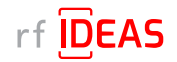

## 4.2 Multi-Device / Fleet Configuration

#### 4.2.1 Login & Verify that CIS Plugin is Installed

- Click on the "CIS Plugin Installer" tab
- Set the CIS Plugin Installer mode to "Verify"
- Click on the "Select" file button to load the rf IDEAS plugin deployment .json file

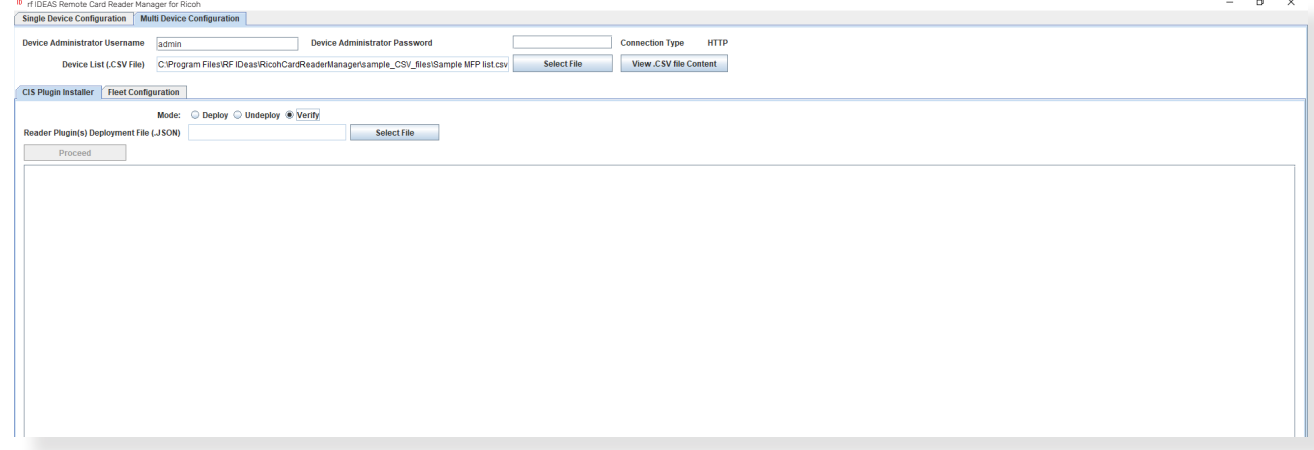

• Select rf IDEAS Remote Card Reader Manager for Ricoh\resources\deploycardreader.json, and click Open

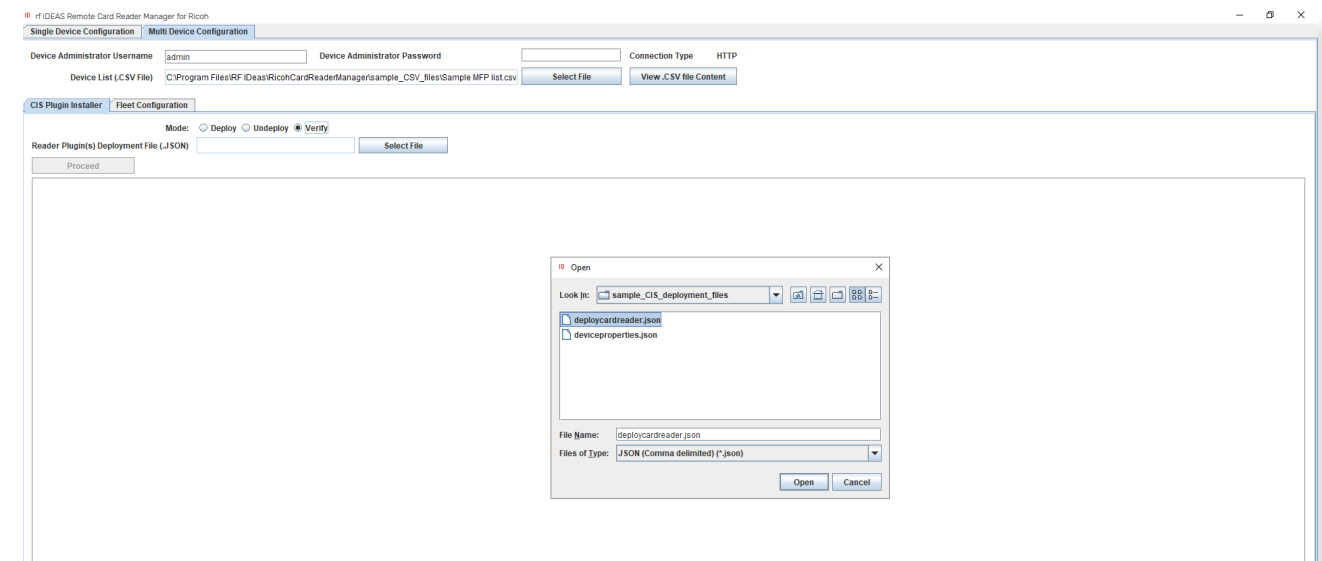

• Click "Proceed"

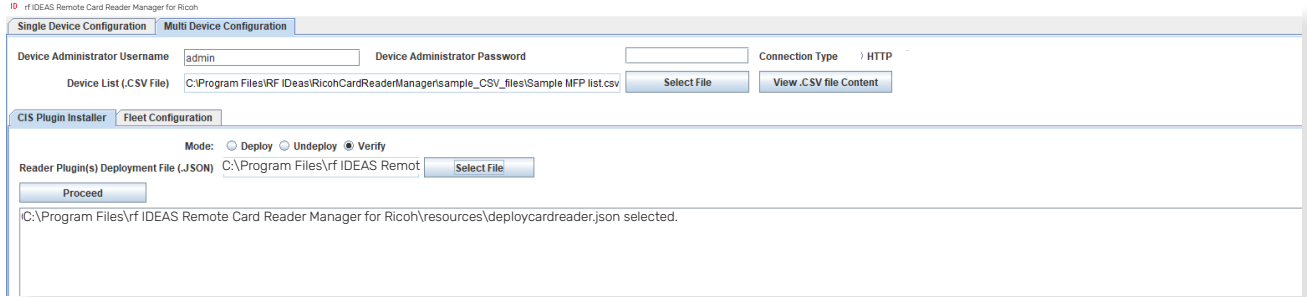

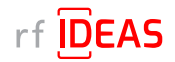

## 4.2 Multi-Device / Fleet Configuration

#### 4.2.1 Login & Verify that CIS Plugin is Installed

• Click "Yes" to start rf IDEAS reader CIS plugin(s) installation on the Ricoh MFP

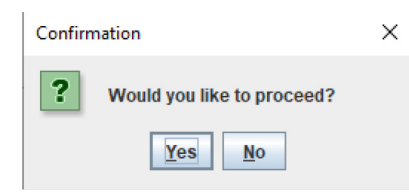

*NOTE: If you see RxConfServlet is missing on device while working with G2 SOP with SDK/j, please first install it on the machine. You can do this via the Web Interface\Configuration (Admin mode)\Install.*

#### Log File Responses

*Successful Results*

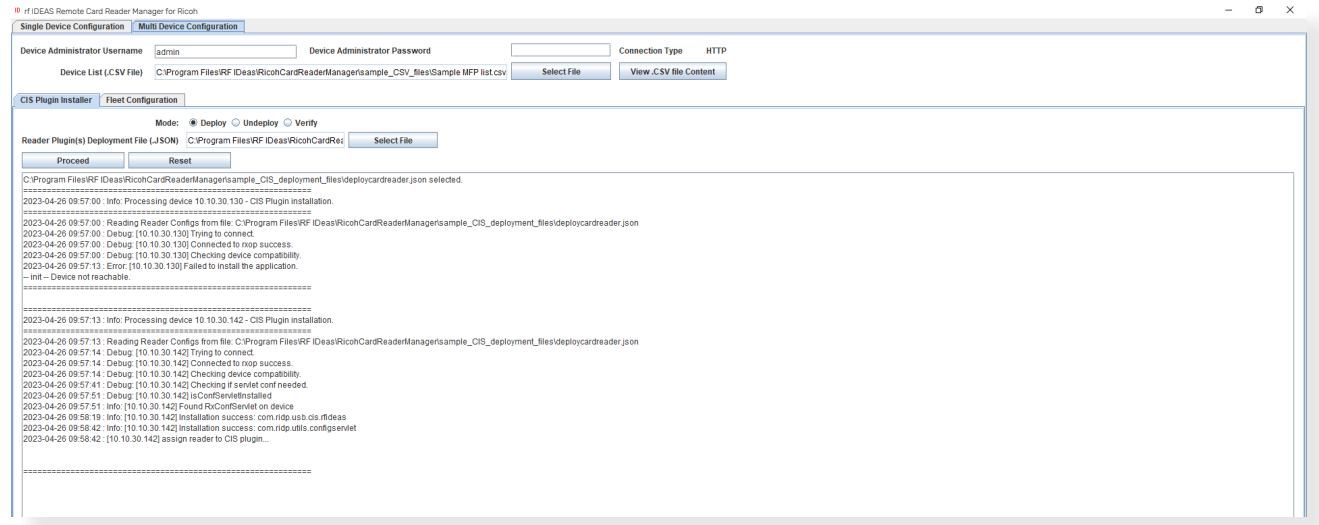

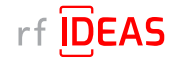

## 4.2 Multi-Device / Fleet Configuration

#### 4.2.2 If rf IDEAS Plugin is not Installed

- If the rf IDEAS plugins are not installed, please Set the CIS Plugin Installer 's mode to "Deploy"
- Click on the "Select File" button to load the rf IDEAS plugin deployment .json file
- Select rf IDEAS Remote Card Reader Manager for Ricoh\resources\deploycardreader.json, and click Open
- After loading the .json file click the "Proceed" button

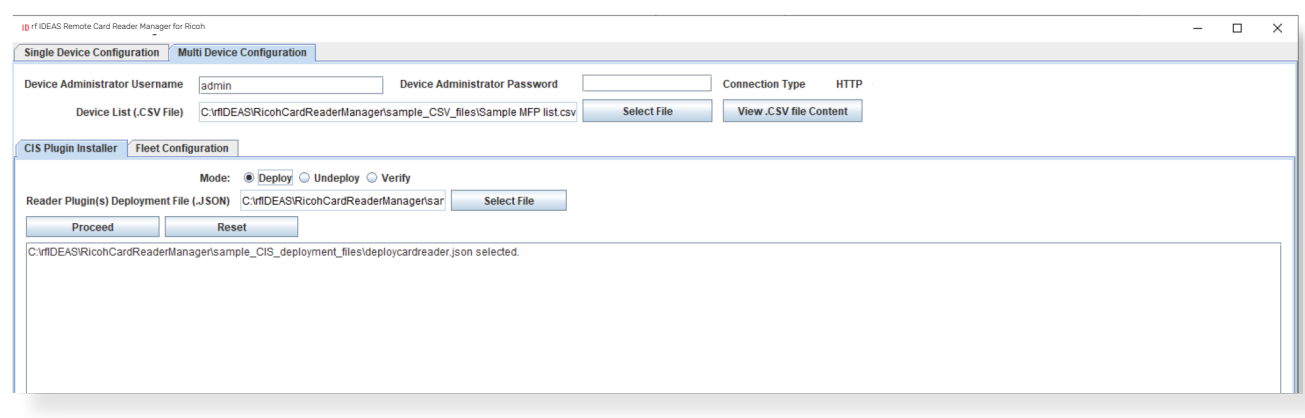

• Click on "Yes" for the rf IDEAS CIS Plugin(s) to be installed on the target Ricoh MFPs

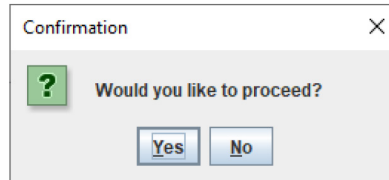

*NOTE: If you see RxConfServlet is missing on device while working with G2 SOP with SDK/j, please first install it on the machine. You can do this via the Web Interface\Configuration (Admin mode)\Install.*

#### Log File Responses

#### *Successful Results*

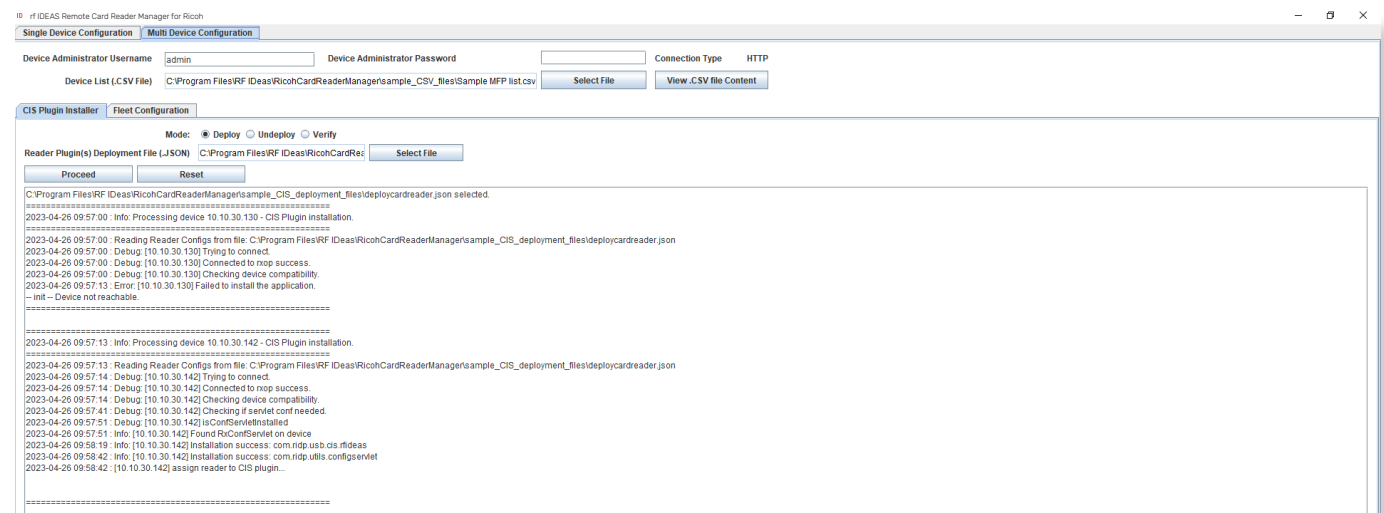

The Remote Card Reader Manager application will automatically reboot the MFP after plugin installation.

![](_page_29_Picture_0.jpeg)

# 4.2 Multi-Device / Fleet Configuration

#### 4.2.2 If rf IDEAS Plugin is not Installed

#### Undeploy Function:

- You can Undeploy any plugin file uploaded to the MFP via the rf IDEAS Remote Card Reader Manager for Ricoh application by selecting the "Undeploy" radio button, then clicking the "Select File" button.
- It is not able to Undeploy plugin files installed via WIM or RIM.

#### 4.2.3 Using Ricoh's Remote Installer Manager (RIM) Installer Manager to install RfIdeasReaderPlugin & RiDPConfigServletInstaller

1. Install RIM

- 2. Start RIM *NOTE: Don't forget to set the Ricoh G2.5 SOP MFP admin credentials under File\Environment Setting\Device Communication Settings\Authentication Settings!*
- 3. Right-click on Device List
- 4. Click on Add, and Select > Specify File to load .CSV containing multiple Ricoh G2.5 SOP MFP(s)
- 5. Right click on Ricoh G2.5 SOP MFP(s), Select Offline Operations > Install [2visit course]...> 1. Install [Device]
- 6. Select RfIdeasReaderPlugin.zip, and click Open
- 7. Click yes in the Remote installer Manager Popup window *NOTE: Do not turn the device's power off while the process is being performed.*
- 8. Wait for the process to be completed. *NOTE: you can also access the Ricoh G2.5 SOP MFP locally (Panel) or via WIM to confirm that the plugin was installed*
- 9. Repeat steps 5 thru to 8 for RiDPConfigServletInstaller.zip
- 10. Close RIM

![](_page_30_Picture_0.jpeg)

# 4.2 Multi-Device / Fleet Configuration

#### 4.2.4 Select a Secure .HWG+ File for a "Group" of Readers

The Fleet Configuration function allows you to configure multiple readers, with the same Secure .HWG+ files, simultaneously.

- Click on the Fleet Configuration tab
- Click on the "Select Reader Configuration File (.HWG+)" button

![](_page_30_Picture_207.jpeg)

- Select rf IDEAS Remote Card Reader for Ricoh\sample\_files\80581AKUSecure.hwg+
- Click "Open"
- Your selected Secure .HWG+ file appears in the task bar
- Click on the "View .HWG+ Config file content" button to view configuration settings

![](_page_30_Picture_208.jpeg)

![](_page_31_Picture_0.jpeg)

## 4.2 Multi-Device / Fleet Configuration

#### 4.2.4 Select a Secure .HWG+ File for a "Group" of Readers

• Click on the "Select Device Group(s)" button to choose the MFP that the above chosen Secure .HWG+ file should be applied to.

![](_page_31_Picture_281.jpeg)

- To Configure 1 Group of Readers
- Let's select "Group 1" which contains MP C2004ex with IP address = 10.10.30.130, and then click "Save"

![](_page_31_Picture_282.jpeg)

#### 4.2.5 Select a Secure .HWG+ File for Another "Group" of Readers

The Fleet Configuration function allows you to configure groups of readers, with different Secure .HWG+ files, simultaneously.

- To apply a different configuration to Group 2 which contains MP C2004ex with IP address = 10.10.30.142
- Click on "Add Another Task"

![](_page_31_Picture_283.jpeg)

• Click on the "Select Reader Configuration File(.HWG+)" button

![](_page_31_Picture_284.jpeg)

![](_page_32_Picture_0.jpeg)

## 4.2 Multi-Device / Fleet Configuration

#### 4.2.5 Select a Secure .HWG+ File for Another "Group" of Readers

- Select rf IDEAS Remote Card Reader Manager for Ricoh\sample\_files\ricoh\_Awid Felica Digitag iCLASS. hwg+
- Click "Open"

![](_page_32_Picture_232.jpeg)

- Click on the "View .HWG+ Config file content" button
- If all Secure .HWG+ files settings are correct, "Close" the Visualize HWG+ file window

![](_page_32_Picture_233.jpeg)

• Click on the "Select Device Group(s)" button to choose the MFP that the above chosen HWG+ file should be applied to

![](_page_32_Picture_234.jpeg)

- "Select Group 2" which in this example contains MP C2004ex with IP address = 10.10.30.142
- Click "Save"

![](_page_32_Picture_235.jpeg)

![](_page_33_Picture_0.jpeg)

# 4.2 Multi-Device / Fleet Configuration

#### 4.2.6 Program Readers or Groups of Readers

- See the Group2 assignment to the task bar
- Click the "Upload" button to upload the HWG+ files

![](_page_33_Picture_122.jpeg)

• Click "Yes" to activate Fleet reader Configuration.

![](_page_33_Picture_123.jpeg)

Log File Responses

![](_page_33_Picture_124.jpeg)

![](_page_34_Picture_0.jpeg)

## 4.2 Multi-Device / Fleet Configuration

#### 4.2.6 Program Readers or Groups of Readers

- To export results of your Task No. 1 fleet configuration, click the button under Total # of Readers column, in the Task No. 1 row ( n/n ).
- Click the "Export" button in the pop up window.

![](_page_34_Picture_189.jpeg)

- To export results of your Task No. 2 fleet configuration, click the button under Total # of Readers column, in the Task No. 2 row ( n/n ).
- Click the "Export" button in the pop up window.

![](_page_34_Picture_190.jpeg)

![](_page_35_Picture_0.jpeg)

# 5. Have Additional Questions/Need Assistance?

#### Tech Support

Click here to submit a help request to rf IDEAS Tech Support.

#### Troubleshooting FAQs

Click here access Troubleshooting FAQs.

#### rf IDEAS Knowledge Base

https://knowledgebase.rfideas.com/

![](_page_35_Picture_8.jpeg)

rf IDEAS® and WAVE ID® are registered trademarks of rf IDEAS, Inc. Trademarks not belonging to rf IDEAS are property of their respective companies.

©May 15th 2023 rf IDEAS, Inc. All rights reserved. Products are subject to change without notice.

425 N. Martingale Road, Suite 1680 Schaumburg, IL 60173 // Toll Free: (866) 439-4884 // Voice: (847) 870-1723 Fax: (847) 483-1129 // Email: sales@rfIDEAS.com // rfIDEAS.com